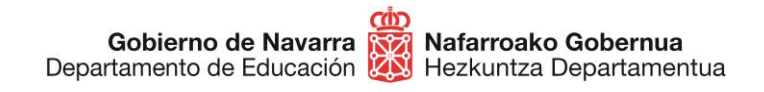

# **CÓMO PRESENTAR SOLICITUD A LISTAS ESPECÍFICAS INCORPORACIÓN PERIÓDICA DE PERSONAL DOCENTE A LAS LISTAS ESPECÍFICAS**

Si deseas incorporarte a listas específicas de contratación de personal docente, podrás hacerlo siguiendo estos pasos. **Si ya estás en una lista del mismo cuerpo, especialidad e idioma, NO PUEDES INSCRIBIRTE, así que si lo haces se te excluirá de este proceso.**

Antes de nada, **prepara la documentación** que debes presentar, que aparece indicada en el apartado correspondiente y asegúrate de que la documentación esté en vigor. **Digitaliza cada documento completo en un único archivo**:

- **DNI** en vigor, por ambas caras o carta de identidad equivalente, en **un único archivo**
- **Titulación** requerida para la especialidad en vigor, por ambas caras y en un único archivo. Aportar un **único archivo por cada título**
- **Expediente** académico oficial completo, en vigor (correspondiente a todos los ciclos) del título alegado como requisito para el ingreso en el que conste la **nota media**, en un único archivo
- **EGA** o equivalente en caso de elegir euskera o especialidades en euskera, en vigor y en un único archivo
- **Master** de formación pedagógica o equivalente en vigor y en un único archivo.

Cuando la tengas, **pulsa** el **botón** "**Tramitar**" que aparece en el apartado "**Tramitación**":

## Incorporación de personal docente a las listas específicas

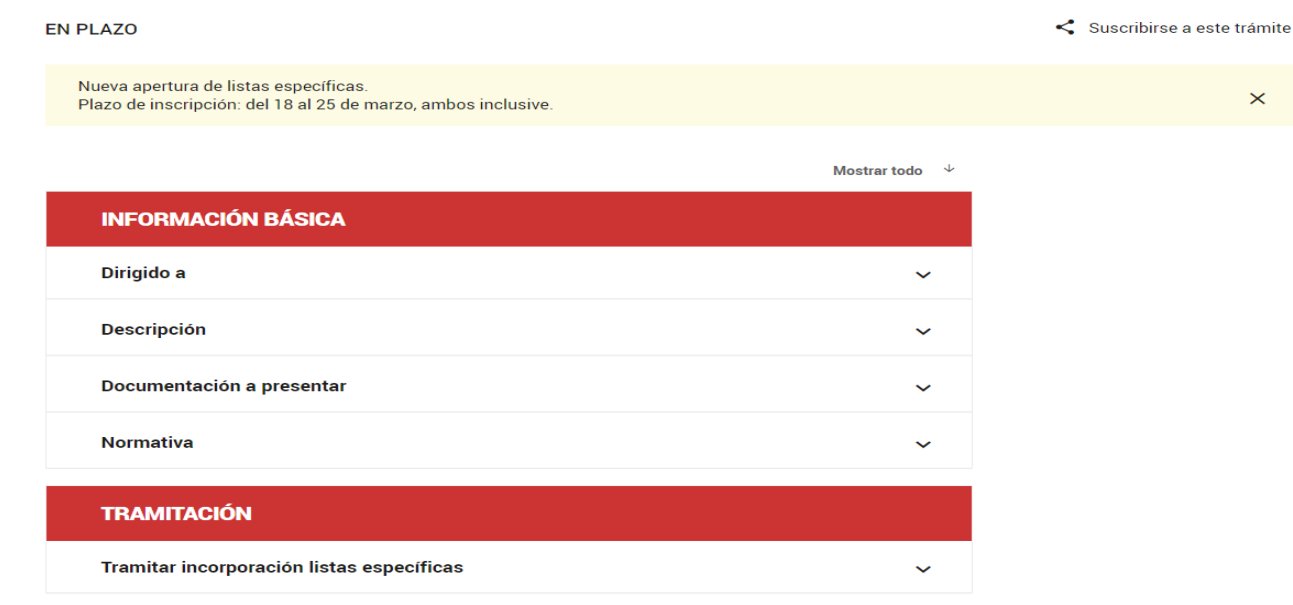

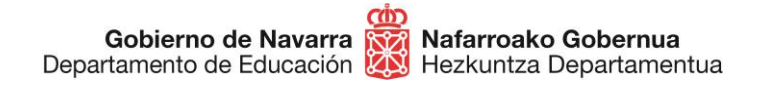

**Identifícate** con alguno de los métodos disponibles:

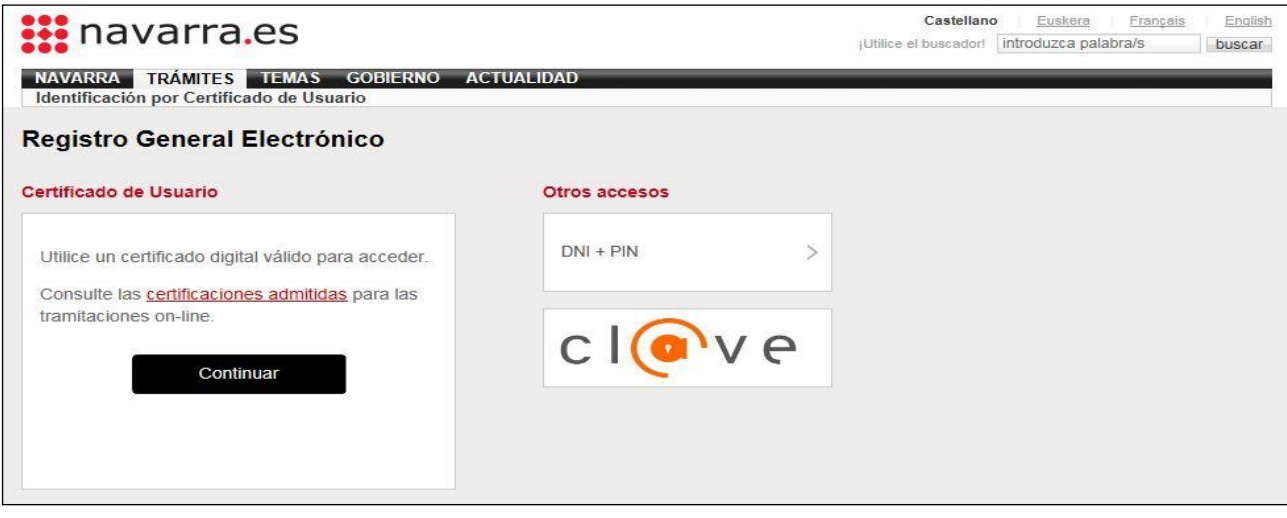

#### Al hacerlo accedes al formulario de inscripción:

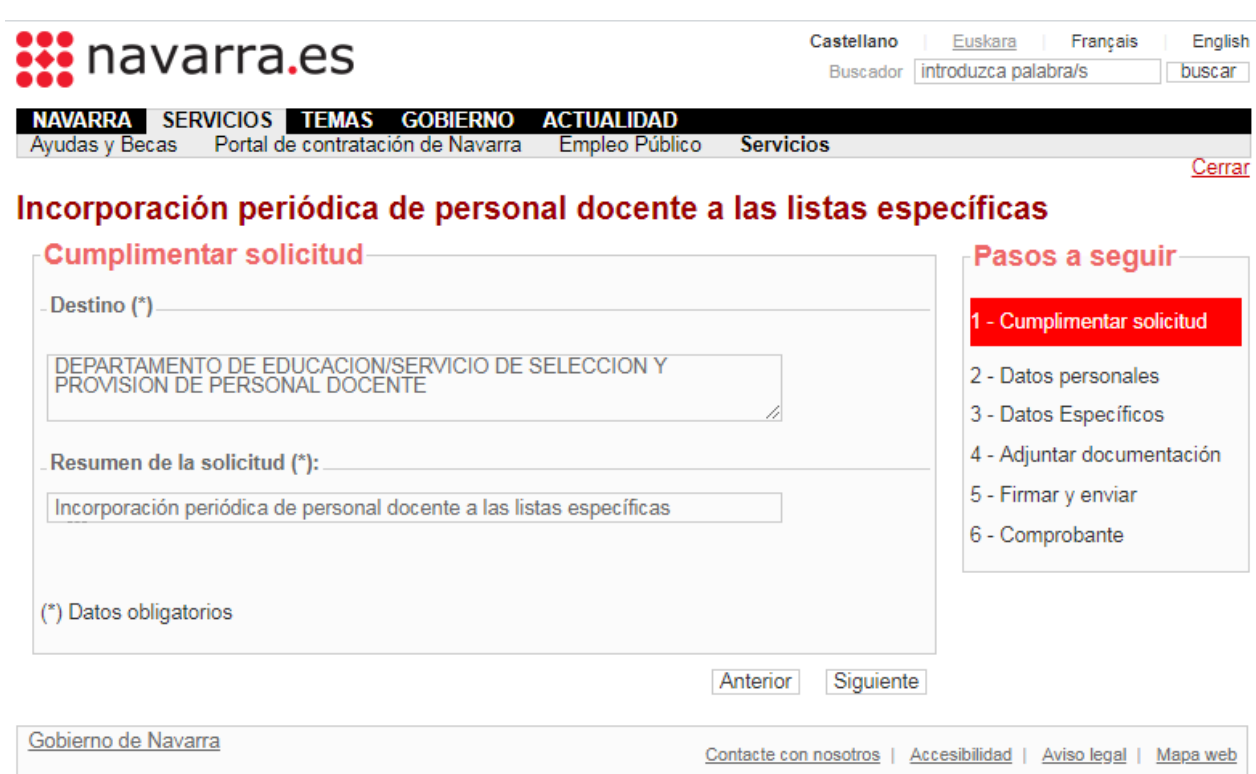

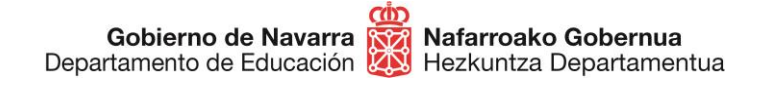

Comprueba tus datos personales y rellena si falta alguno de los **obligatorios**, indicados con un asterisco (\*):

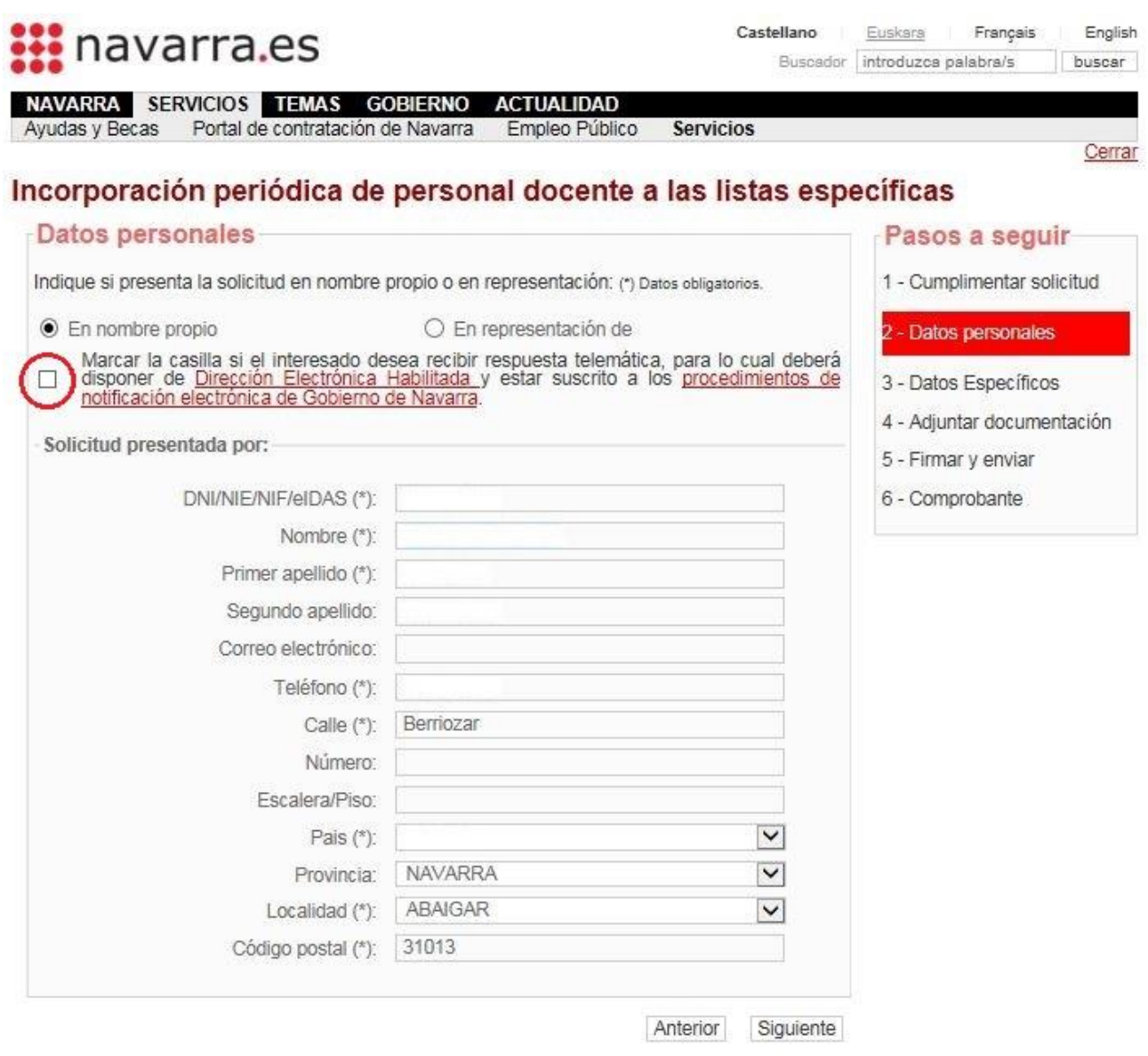

**No debes marcar** la casilla de "Solicitud de Respuesta Telemática" en ningún caso: no se notifica personalmente.

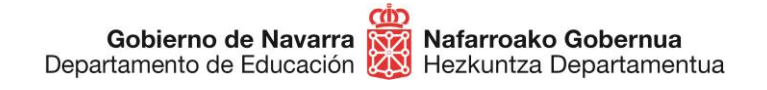

Al pulsar sobre "Siguiente" llegarás a la pantalla que te informa de que cada vez que hagas una nueva inscripción estarás eliminando la anterior, por lo que siempre se tendrá en cuenta **únicamente la última solicitud** presentada.

**IMPORTANTE**: recuerda que si haces una nueva inscripción no se conserva absolutamente nada de lo incluido o elegido en la anterior, que es eliminada por completo.

En ese momento deberás **marcar la casilla** en la que declaras que has entendido este término y que manifiestas cumplir con los requisitos generales para participar en este proceso:

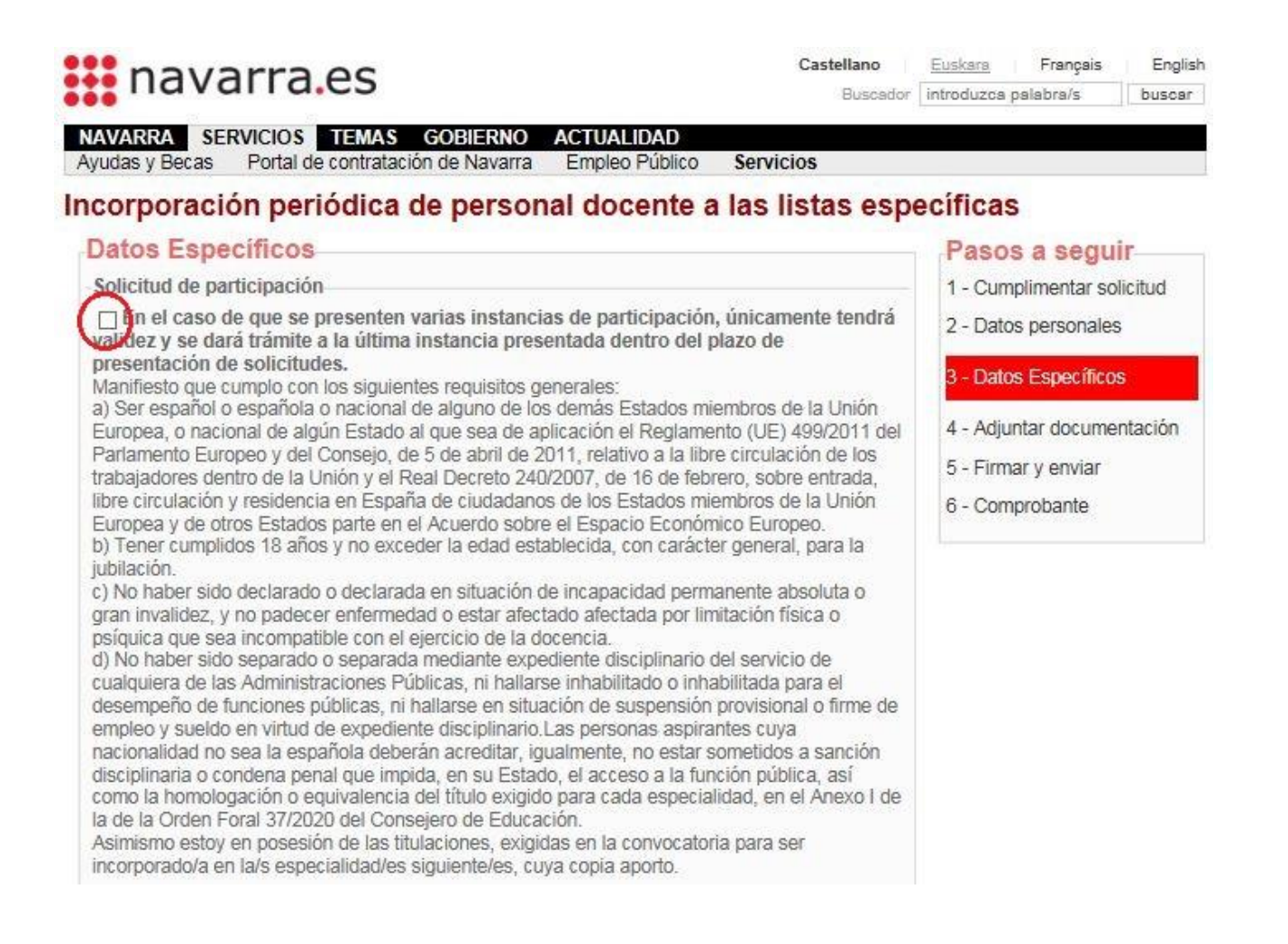

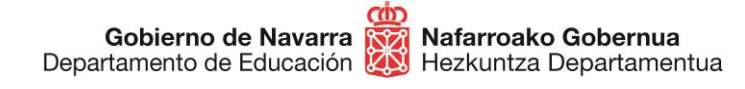

#### Debajo de esto encontrarás la **selección de las especialidades** disponibles:

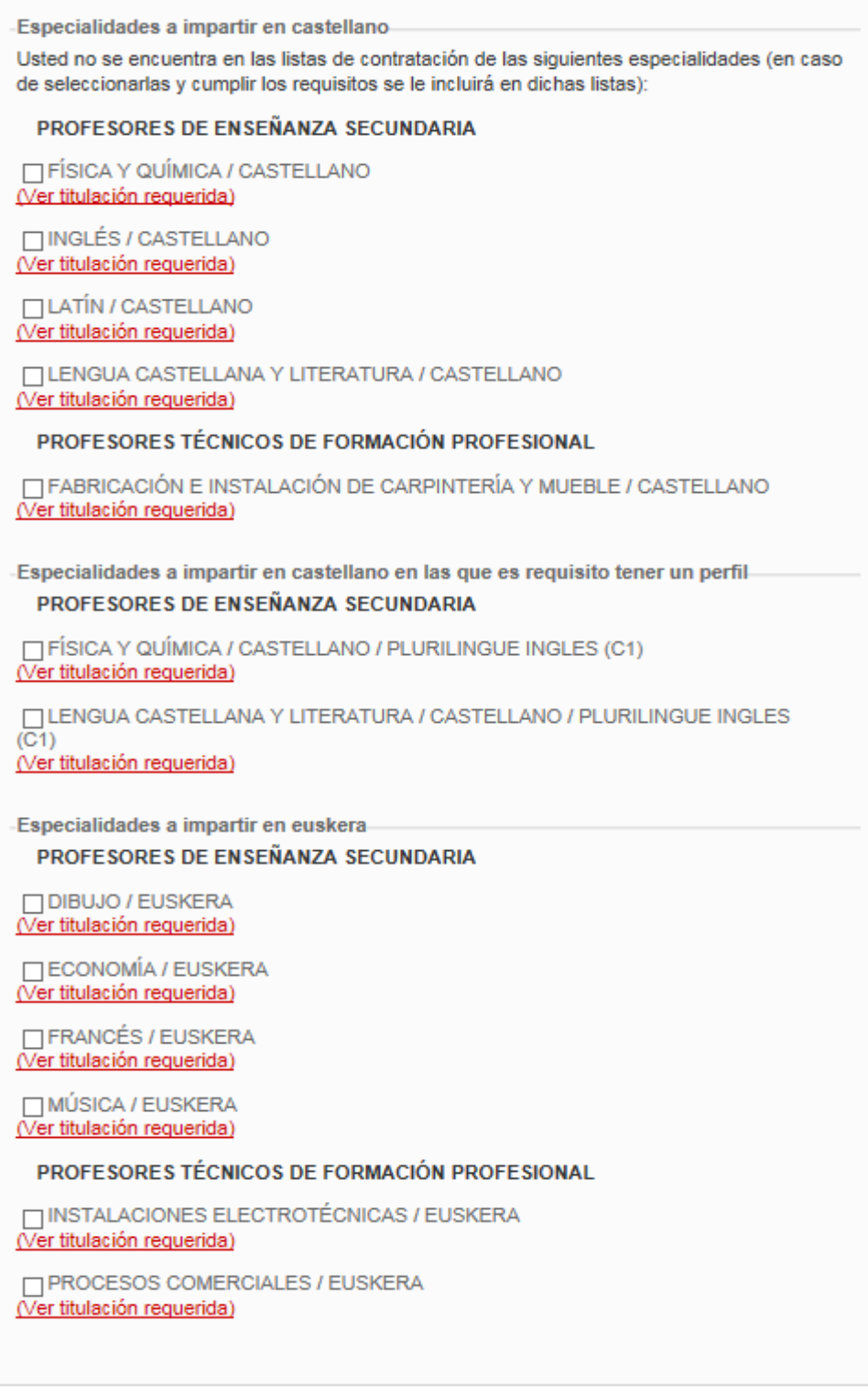

Anterior Siguiente

En este momento hay dos **puntos clave** que debes tener en cuenta:

**1.- Algunas** de las especialidades se imparten **exclusivamente en euskera**, por lo que deberás poseer conocimientos de este idioma, y otros cuentan con **perfiles específicos**, cuya titulación correspondiente deberás poseer para que se te admita en las mismas. Fíjate bien y elige únicamente las especialidades a las que puedas optar por titulación:

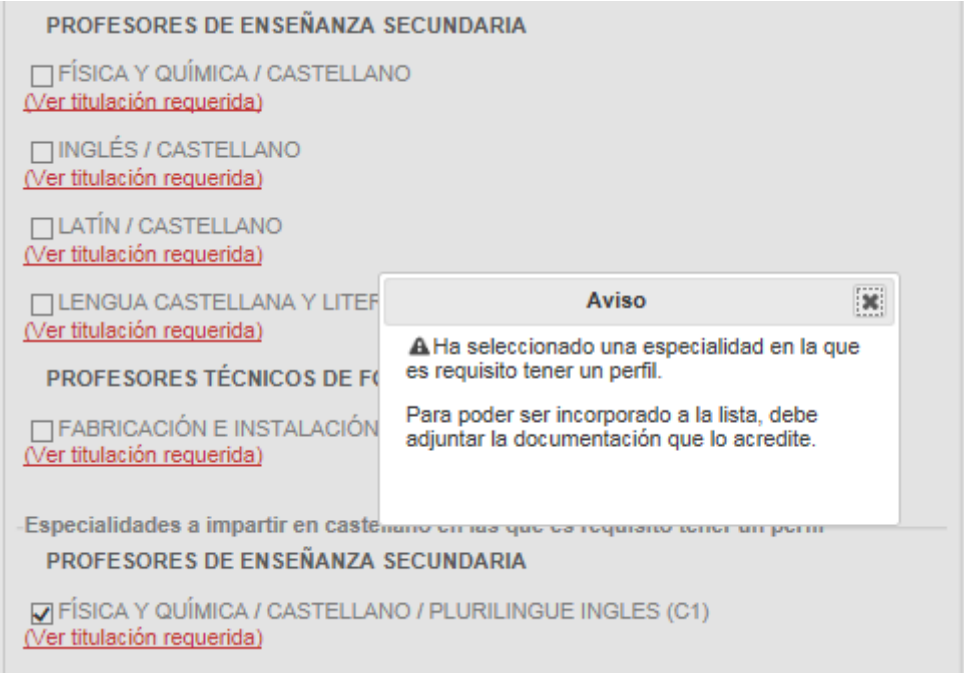

**2.-** Debajo de cada especialidad puedes ver un enlace que al pulsarlo abre una nueva ventana en la que puedes **comprobar las titulaciones** que dan acceso a cada una de ellas, de modo que puedas asegurarte de que cumples los requisitos antes de seleccionarla.

Al pulsar el botón "Siguiente" pasarás a la sección que indica la documentación exacta que debes adjuntar para que la solicitud sea valorada.

Pulsando "Añadir documento" accederás a la pantalla que te permite incluir cada uno de ellos en la solicitud.

**IMPORTANTE**: recuerda adjuntar todas las páginas de cada documento en un solo archivo (por ejemplo, ambas caras del DNI en un solo archivo), y cada archivo por separado.

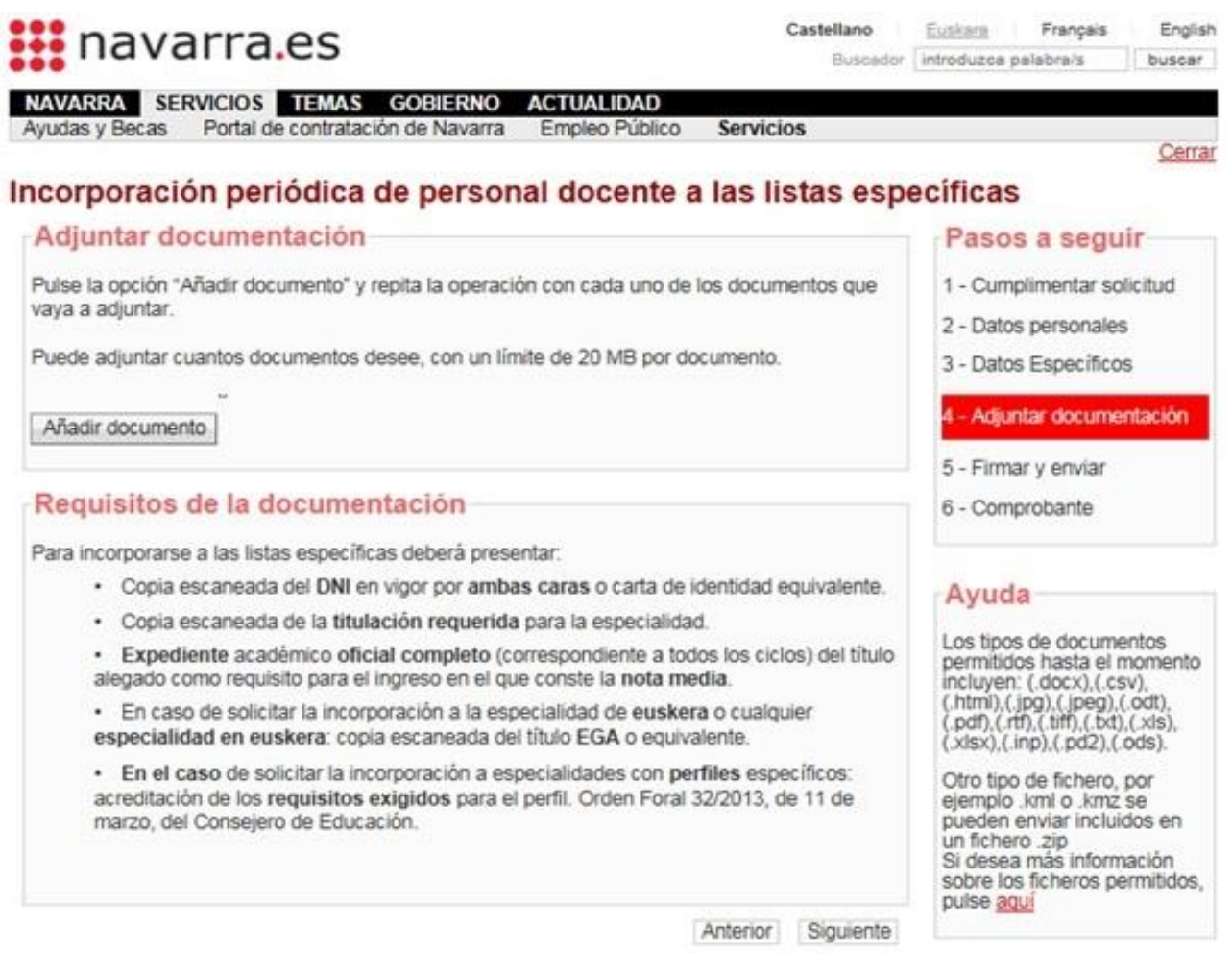

Añade tantos documentos como necesites y tras elegir cada uno pulsa el botón "Añadir documento". Puedes también escribir una descripción en la caja de texto habilitada al efecto. Presta atención a los formatos de archivo admitidos en la parte derecha.

Gobierno de Navarra **1877** Nafarroako Gobernua<br>Departamento de Educación **(4)** Hezkuntza Departamentua

**Sección de Procedimientos de Selección Hautatze Prozeduren Atala** San Domingo, 8 31001 IRUÑA Tel.: 848 426996 848426566 848426069 seleccion@navarra.es

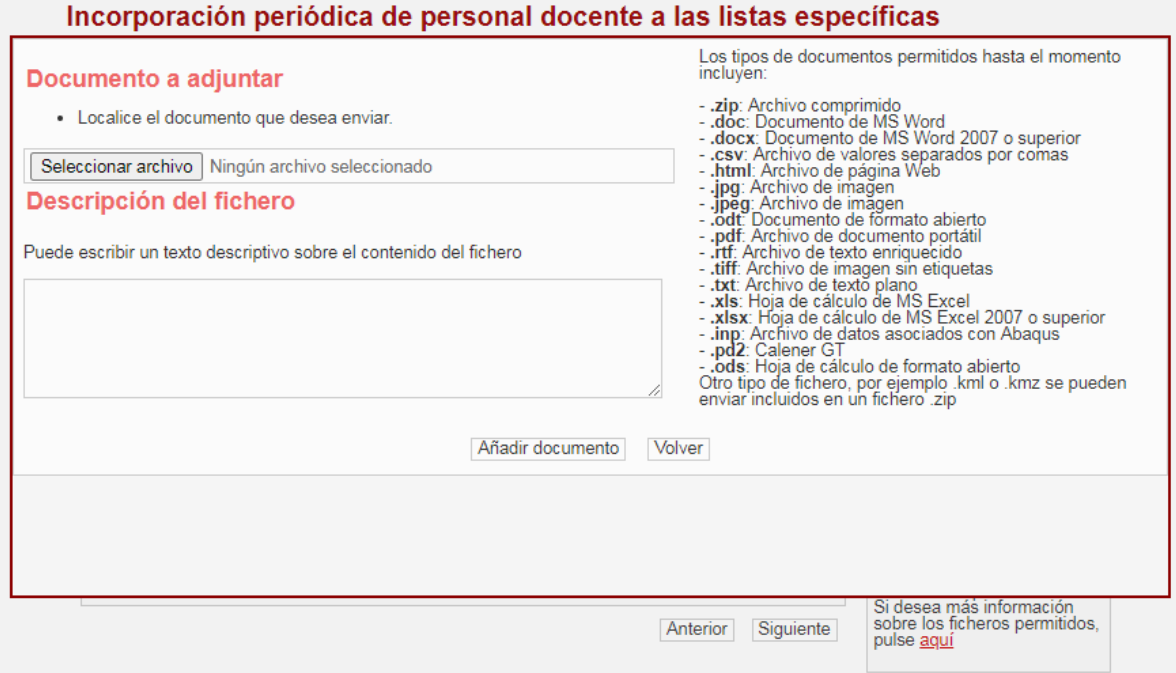

Al salir de esta pantalla el sistema te informará de la lista de documentos adjuntados.

Es **importante** que revises esta lista para cerciorarte de que has **adjuntado** exactamente los documentos que querías.

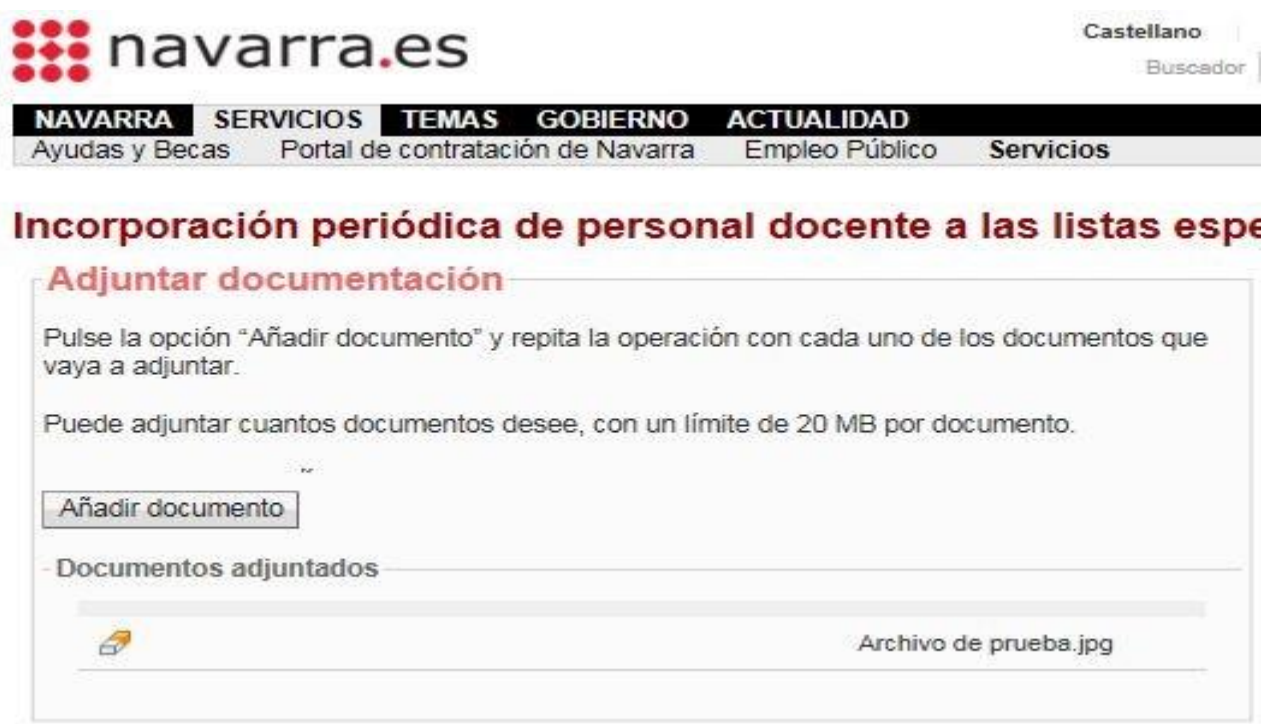

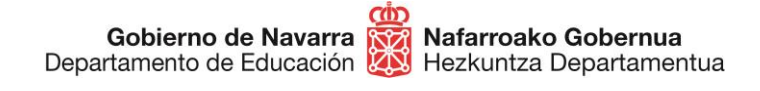

Una vez hayas hecho la selección, pulsando "Siguiente" lanzarás el **proceso de validación** que te **da acceso al resumen** de la solicitud.

Esta pantalla indica todas las especialidades seleccionadas, los archivos adjuntados, te da información sobre el tratamiento de los datos personales y te **obliga a indicar** mediante una casilla que has **leído y aceptado** las condiciones de veracidad de los documentos aportados:

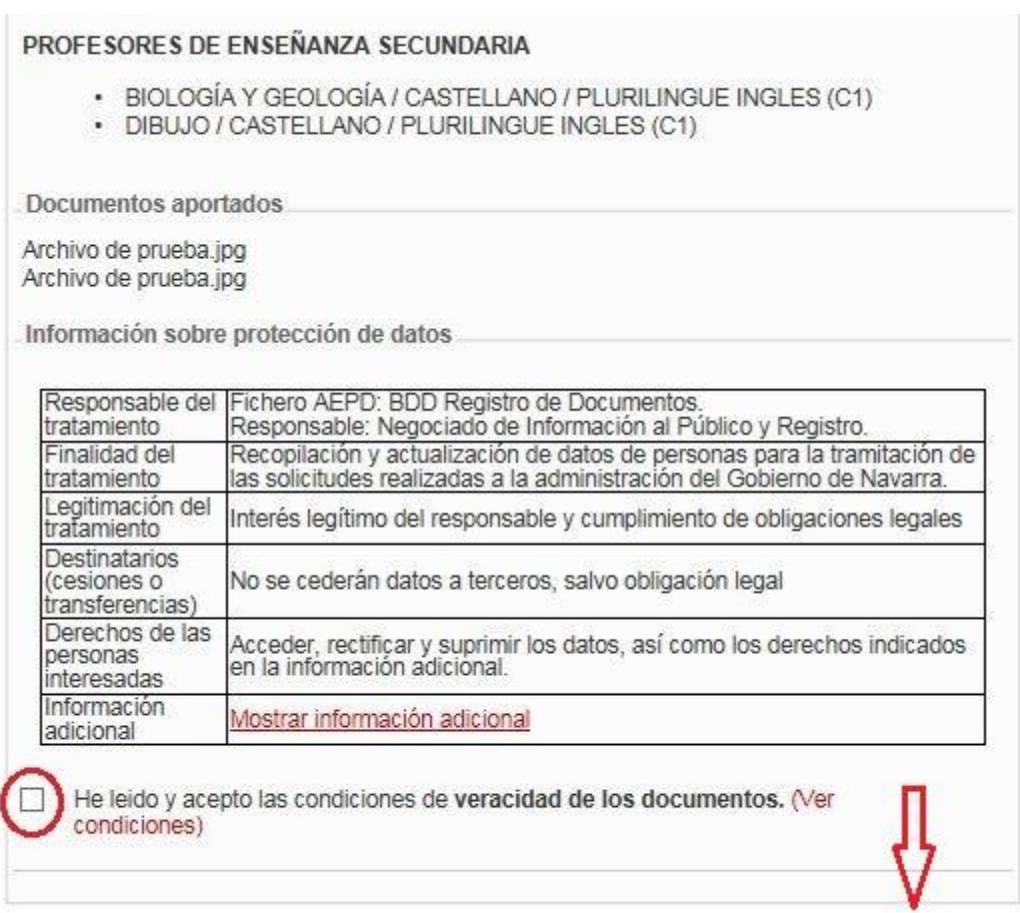

Anterior Firmar y enviar

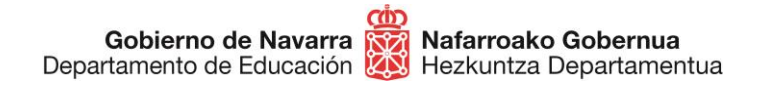

Tras pulsar sobre "Firmar y terminar" el sistema mostrará un **comprobante,** que te permitirá guardar en formato PDF o imprimir, que certifica la realización del proceso y su correcta finalización:

### Incorporación periódica de personal docente a las listas específicas

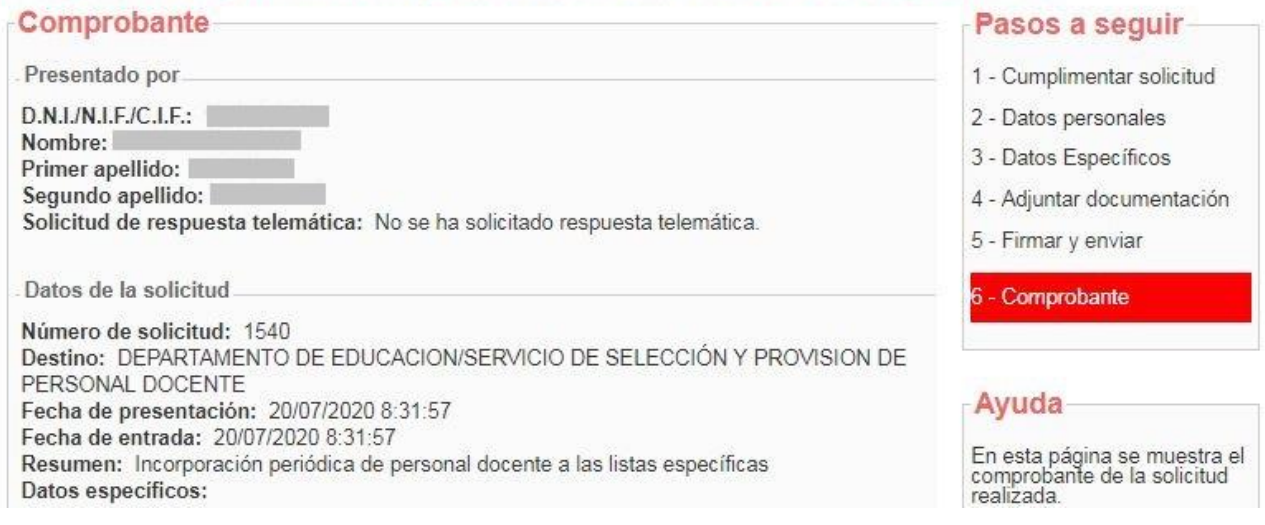

Si el sistema no te ofrece el comprobante, revisa los pasos, ya que es probable que algo no haya finalizado correctamente.

Con esto has terminado el proceso de inscripción.

A partir de ese momento **se estudiará** la documentación aportada en la solicitud y se procederá a su valoración. Posteriormente **se publicará** el listado provisional en [esta dirección.](https://www.navarra.es/home_es/Servicios/ficha/6571/Apertura-de-listas-especificas-mediante-incorporacion-periodica-de-aspirantes-en-determinadas-especialidades-e-idiomas-)

**Si tienes problemas informáticos, escribe a [soportec@navarra.es](mailto:soportec@navarra.es) o llama al 948013576 de 8:30 a 17:30 h de lunes a jueves. Los viernes el horario será de 8:30 a 15:00 h.**